## Mac Studio Quick Start Steps: Scanning Slides

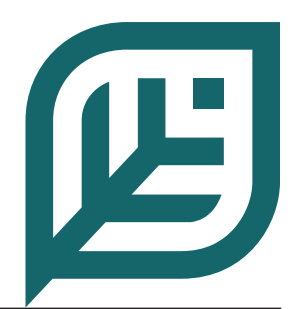

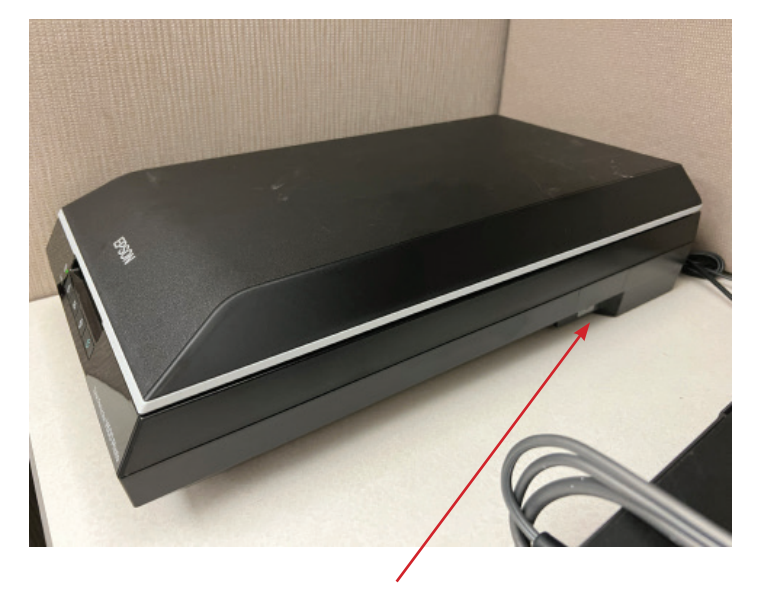

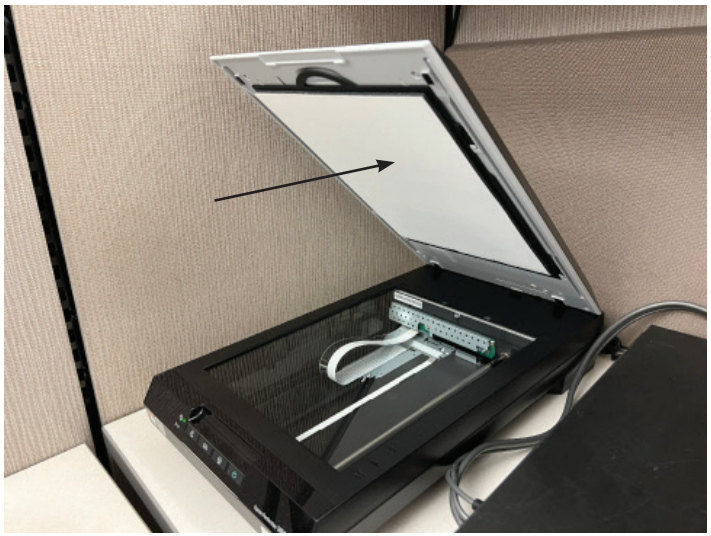

**Step 1:** Touch the power button on the side of the scanner to turn it on.

**Step 2:** Open the top of the scanner and locate the white mat inside the cover.

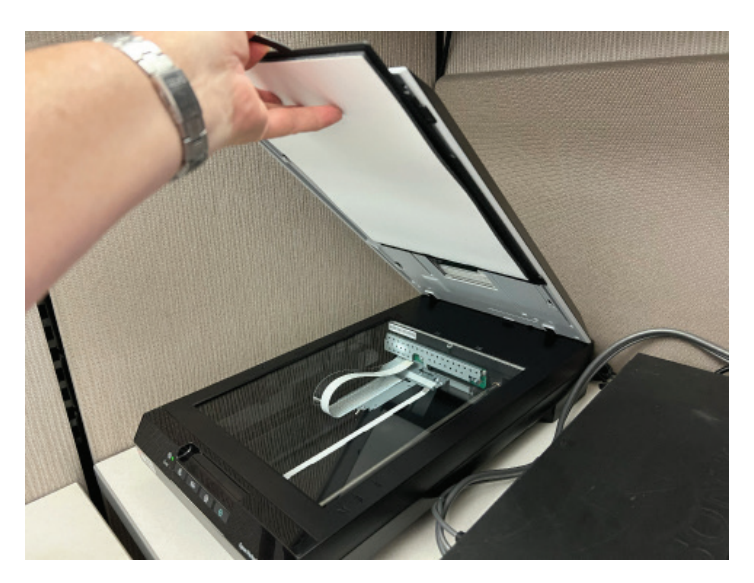

**Step 3:** Slide the mat upwards to remove it.

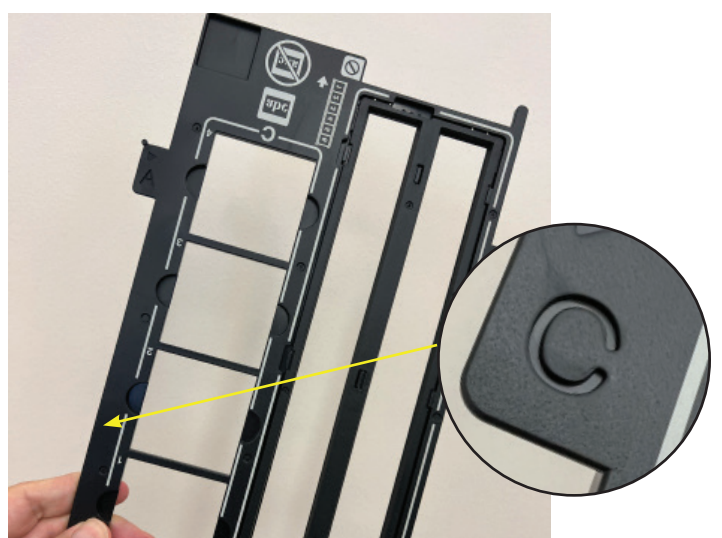

**Step 4:** For 35mm slides, you'll need to use a slide holder available at the Research Desk.

Locate the "C" tab on the holder.

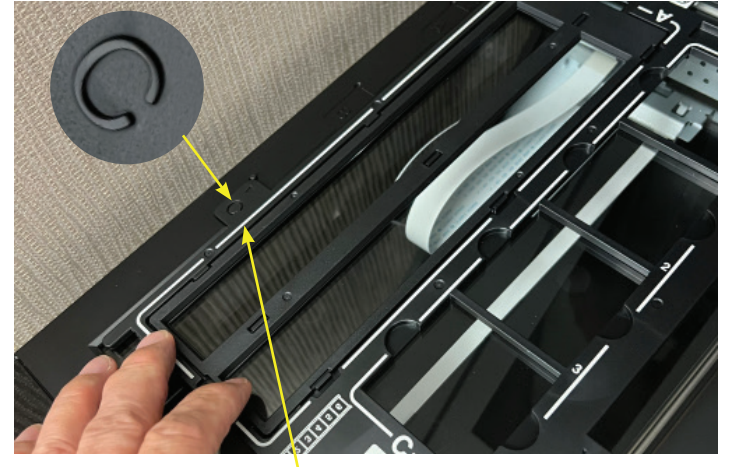

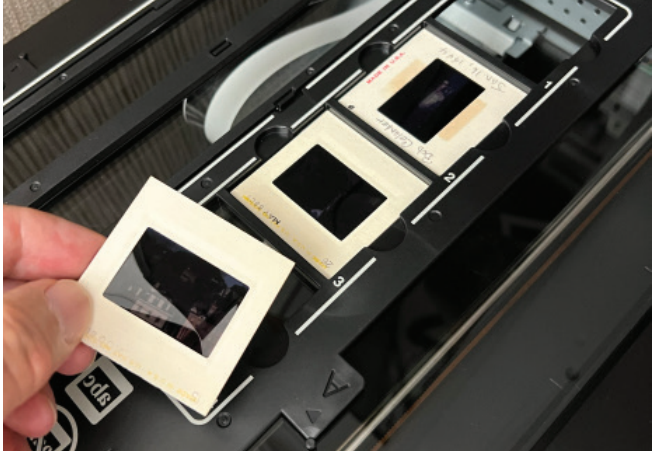

**Step 6:** Place your slides into the openings of the holder. **Step 5:** Locate the "C" on the scanner. Place the holder on the scanner bed so that the two "C"s align.

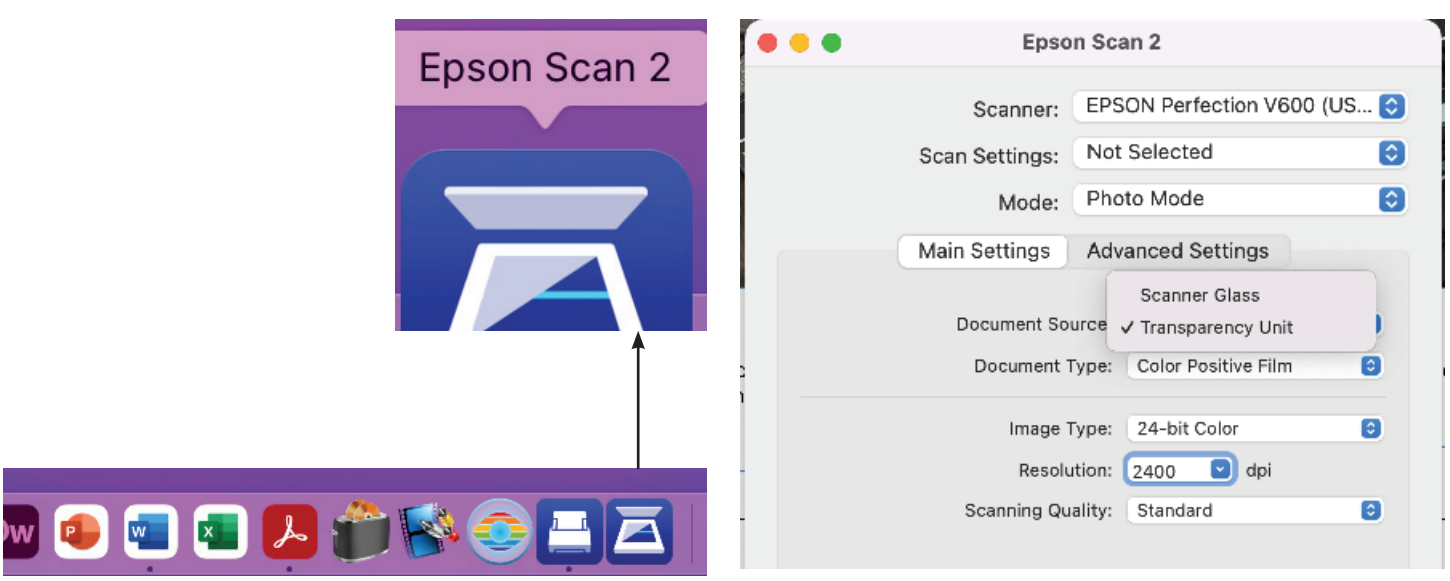

**Step 7:** Open the Epson Scan 2 application by double clicking on the icon in the dock.

**Step 8:** If necessary, set the Document Source setting to Transparency Unit.

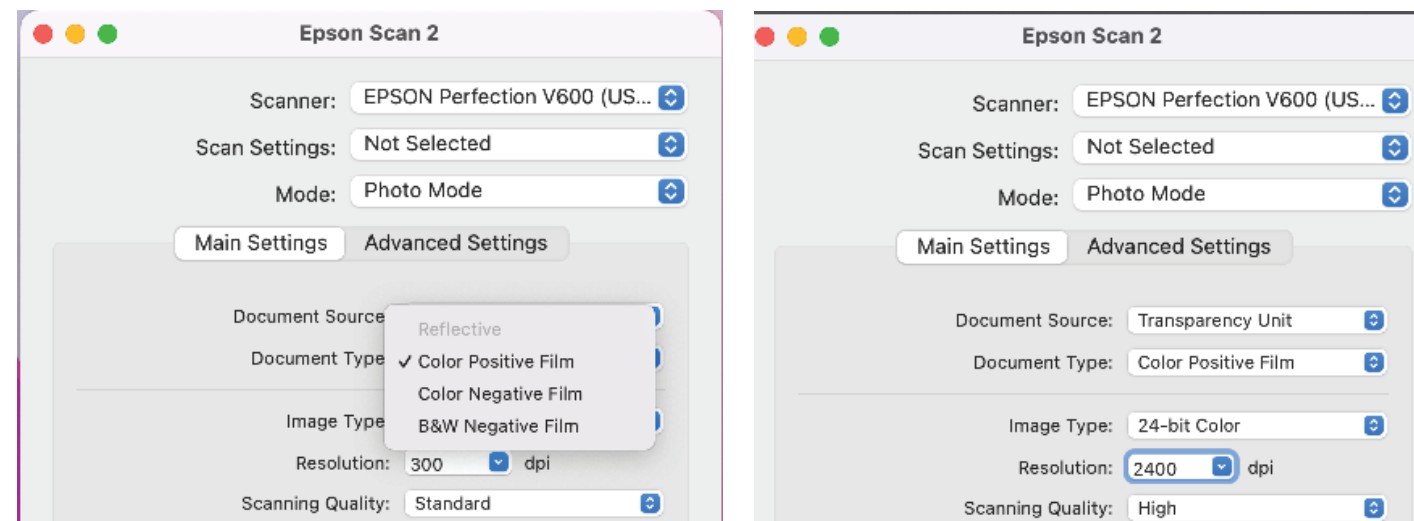

**Step 9:** Choose Document Type as Color Positive Film.

**Step 10:** Set the Resolution to 2400 dpi. This will allow you to print a photo from your resulting image up to 8" x 10". A lower resolution may be selected if you do not wish to make a photograph from your slide.

€  $\bullet$ 

٥  $\bullet$ 

Θ

G)

 $\overline{\mathbb{X}}$ 

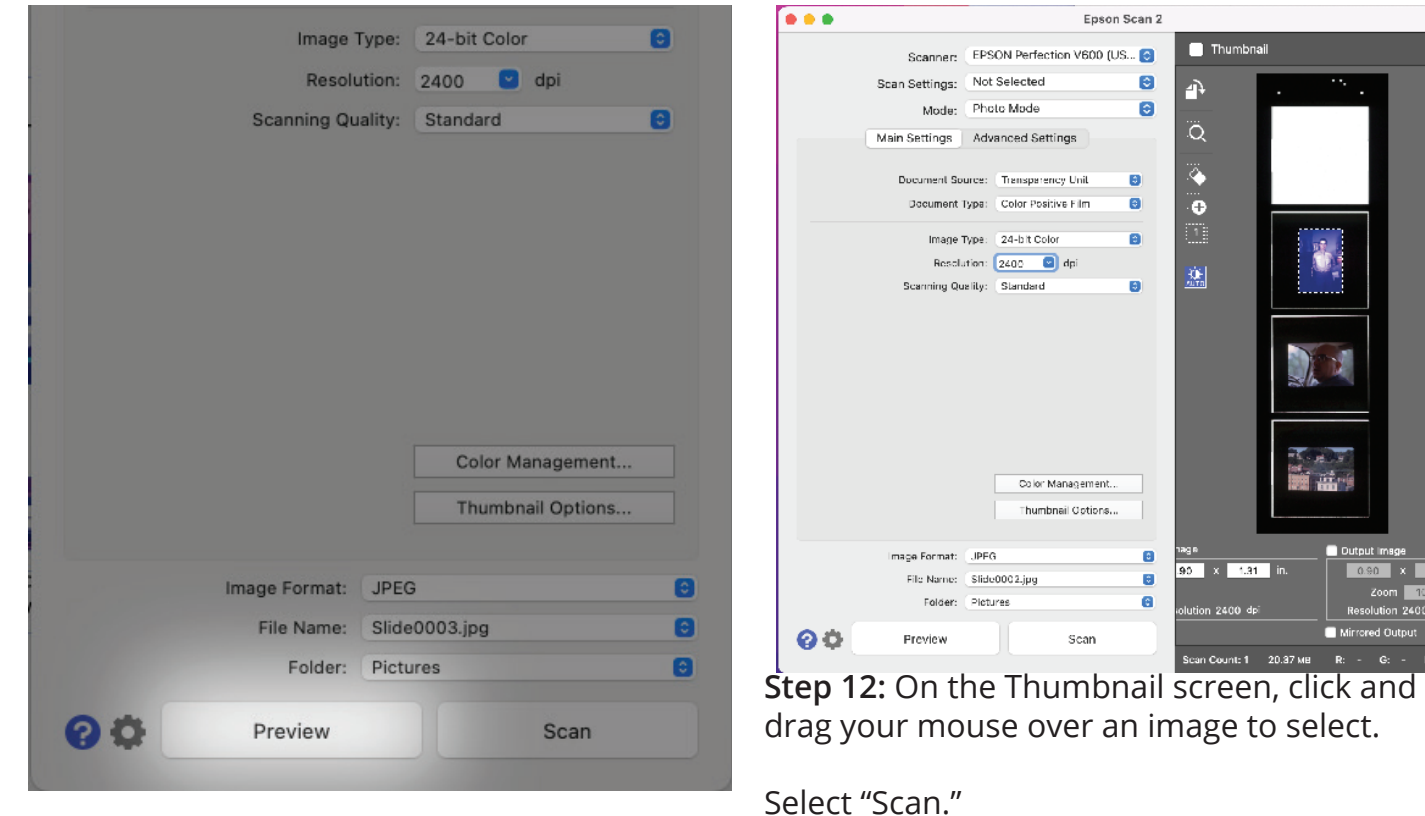

**Step 11: Select "Preview" at the bottom of the screen to see an initial view of your slides.**

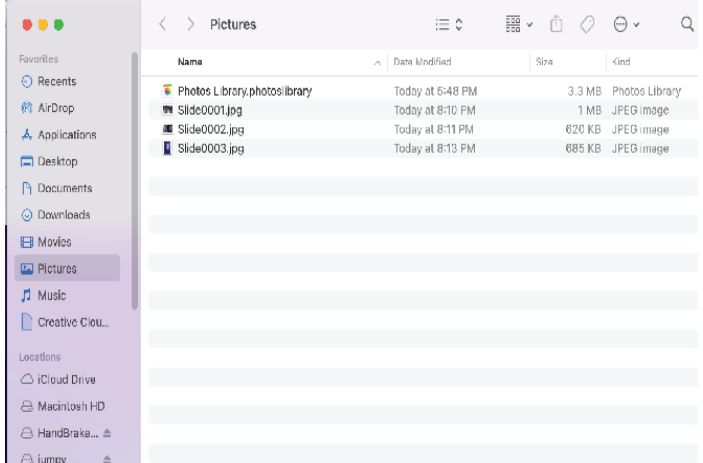

## **Step 12:**

The Picture Folder on the desktop will open and contain your file. The file will be the same size as your original slide, but at a high resolution allowing you to print it at up to 8"x10" with excellent quality.

**For more information on saving or emailing files see the FAQ document "What should I do with my files?"**

*Funding for this grant was awarded by the Illinois State Library, a Department of the Office of Secretary of State, using funds provided by the U.S. Institute of Museum and Library Services, under the provisions of the American Rescue Plan Act of 2021 (ARPA).*

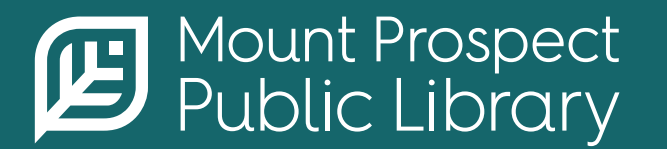

**mppl.org | 847-253-5675** 10 South Emerson, Mount Prospect, IL 60056